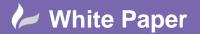

Page 1 of 8

# **AutoCAD 2016: Restoring the Classic Workspace**

## **AutoCAD 2016**

With the newer releases of AutoCAD (2015 onwards), some users may have noticed the removal of the "AutoCAD Classic" Workspace. This white paper guides you through how to restore a "Classic" style workspace. In addition I have also included a series of extra steps, to return some of the older AutoCAD styles and behaviour to the newer versions. These have been gathered directly from the support questions asked by our customers, and feedback from users of the previous versions.

## **Set Up the Workspace**

So to start save your current workspace as, and give this a name ("Classic" for example). This will ensure you can always revert to the standard, if anything happens:

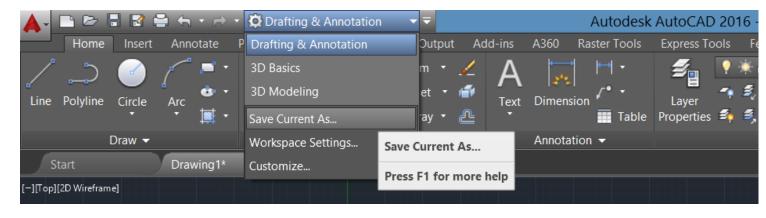

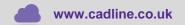

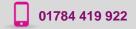

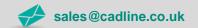

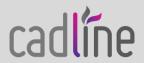

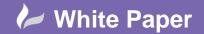

Page 2 of 8

Make sure you set the Workspace Settings to save changes:

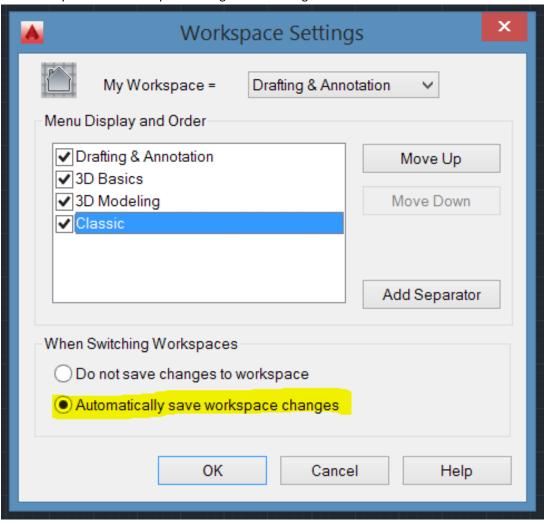

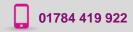

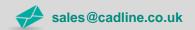

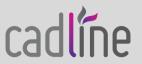

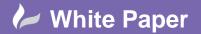

Page 3 of 8

#### Next "Show Menu Bar":

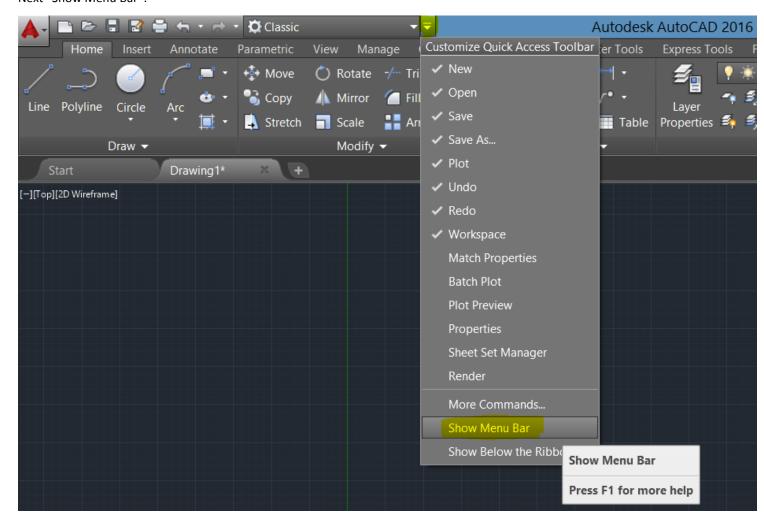

## **Enable the Toolbars**

In the command line type RIBBONCLOSE:

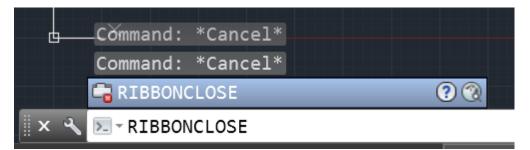

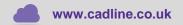

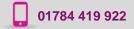

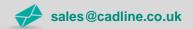

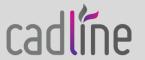

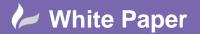

Page 4 of 8

Finally turn on the toolbars. This can be done from the Menu Bar:

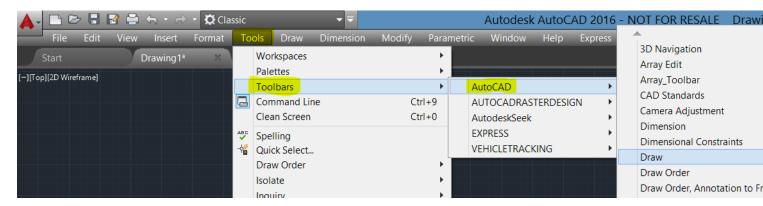

The default ticked items from the 2014 Classic Workspace are:

Draw

**Draw Order** 

Layers

Modify

**Properties** 

Standard

Styles

If you have AutoCAD Mechanical or wish to enable all of the toolbars use the alternative method below.

Enter -TOOLBAR into the command line and select ALL, and then SHOW:

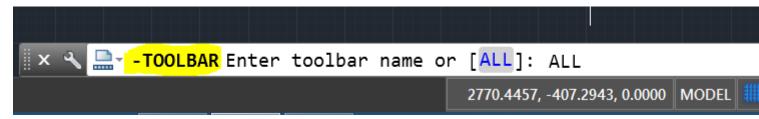

Then you can close the toolbars you do not require.

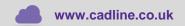

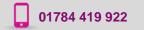

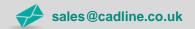

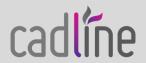

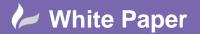

Page **5** of **8** 

This now gives you your toolbars back:

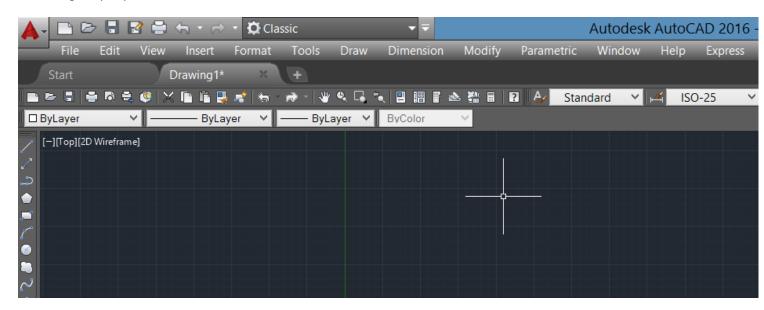

Continue for additional settings...

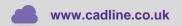

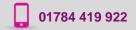

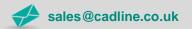

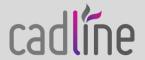

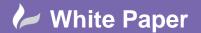

Page 6 of 8

## **Additional Settings**

Below are some further steps that you may want to change, to get the feel of the older versions of AutoCAD.

In the OPTIONS menu, under the Display tab, set the colour scheme, scroll bars, and Layout/Model Tabs:

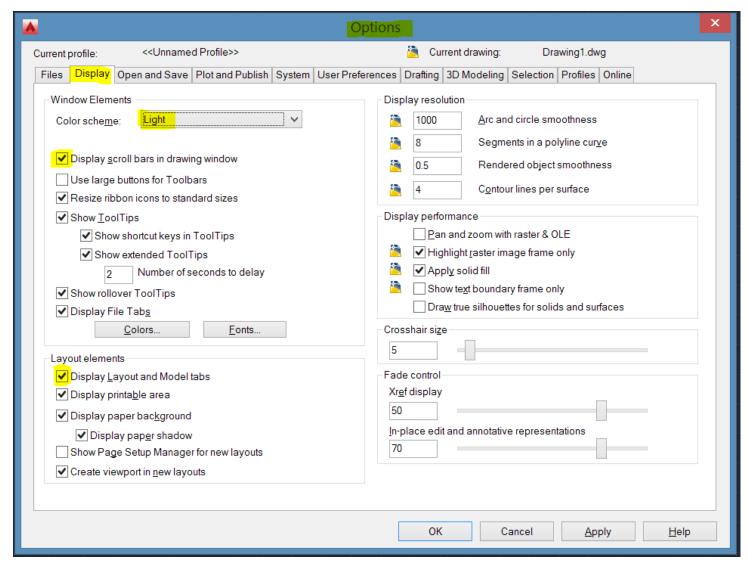

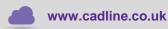

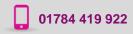

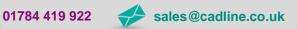

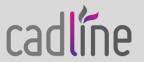

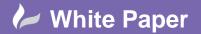

Page **7** of **8** 

Some users do not want to use the new "lasso" selection method introduced in 2015. This can be turned off by going to the OPTIONS menu, Selection Tab, and untick "Allow press and drag for Lasso":

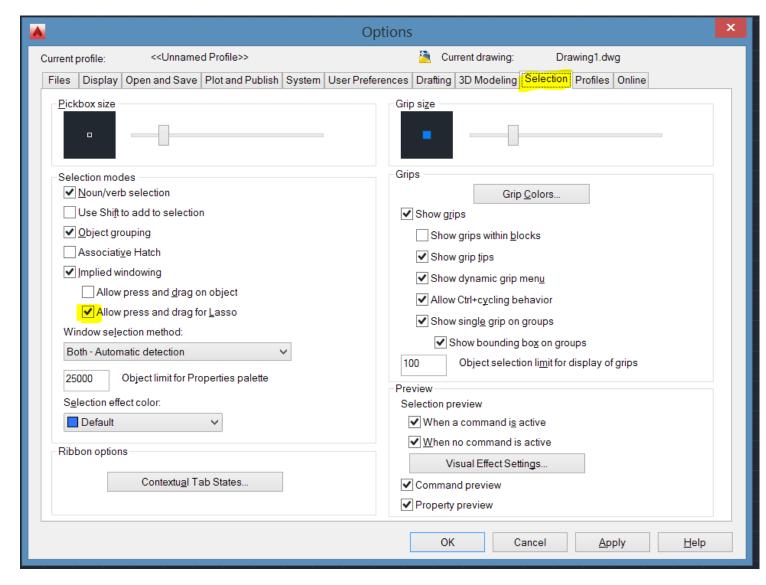

You can also turn this off in the command line, setting the PICKAUTO system variable to 3.

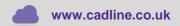

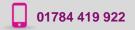

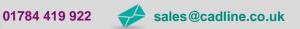

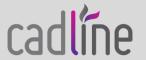

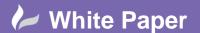

Page 8 of 8

Some users don't like the visual display of linework in 2016, this can be changed by the following commands.

Turn off the high quality geometry, HQGEOM system variable to 0:

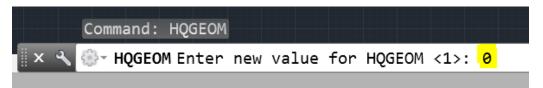

And Turn off LINESMOOTHING:

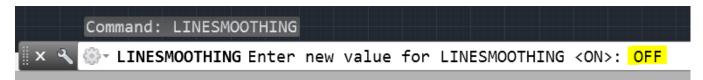

These can also be unticked in the Graphics Performance:

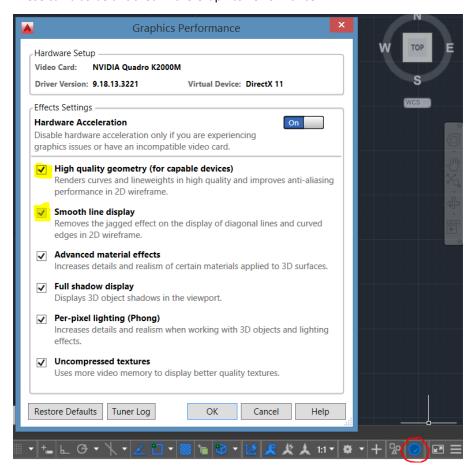

All of these steps are given to make AutoCAD 2016 behave and feel like a 2012-2014 version, so you can continue working as you are used to in your previous versions. However we would always recommend that the Ribbon and new interface is learnt at your leisure as it provides a faster and more intuitive workflow in AutoCAD.

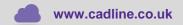

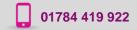

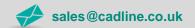

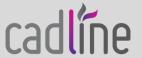